# **How to build Android app with Premium Mobile Code**

This article will guide you to build your Android app with **Premium Mobile Code**. The article contains the following parts:

- **[Prerequisite](#page-0-0)**
- [Set up Tools and Environment](#page-0-1)
- [Set up Mobile Code](#page-0-2)
- **[Configure your Android app](#page-1-0)**

Now, let's start!

The Premium Mobile Code is ONLY available on phpFox [ULTIMATE license.](https://www.phpfox.com/pricing/) In case you are holding other license types, please upgrade to Δ phpFox ULTIMATE license first.

In this article, we assume that you already got the following knowledge:

- How to use Android Studio to set up and build an Android app
- How to create necessary Google certifications to build an Android app
- How to configure a Firebase project for push notification on an Android app.

### <span id="page-0-0"></span>**Prerequisite**

ത MUST enroll a Google Play Developer account at [https://console.developers.google.com](https://console.developers.google.com/)

## <span id="page-0-1"></span>Set up Tools and Environment

### **Install Android Studio**

Visit<https://developer.android.com/studio>, download and install the latest version of Android Studio.

#### **Install Nodejs & Dependencies**

**Update** ൹

If you are using Mobile code version 1.4 or newer, you no longer need to install Nodejs & Dependencies. This step can be bypassed.

- Firstly, download and install the latest Nodejs version from<https://nodejs.org/>
- Then, install necessary dependencies, you can open the Terminal and run the following command:

```
# support eslint 
npm install -g @babel/core@^7 @babel/cli@^7 eslint eslint-plugin-jest babel-eslint eslint-config-airbnb eslint-
config-google eslint-plugin-flow-vars \
 eslint-plugin-import eslint-plugin-jsx-a11y eslint-plugin-node eslint-plugin-promise eslint-plugin-react \
 eslint-plugin-standard eslint-plugin-mocha eslint-plugin-jasmine babel-plugin-react-intl babel-plugin-
transform-remove-console \
 yarn react-native-cli create-react-native-app
```
### <span id="page-0-2"></span>Setup Mobile Code

- Go to Client Area and [download](https://docs.phpfox.com/display/FOX4MAN/How+to+download+Premium+mobile+code) the Premium Mobile Code (in Zip format).
- $\blacksquare$ Extract Zip file to *MobileProject* folder (We just use the folder name MobileProject for example. You can use another folder name but should update all following commands and paths accordingly)

### Install Project Dependencies

#### **Update** G)

If you are using Mobile code version 1.4 or newer, you no longer need to install Project Dependencies. This step can be bypassed.

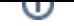

#install dependencies

cd MobileProject/ yarn install

# <span id="page-1-0"></span>Configure your Android app

### **Configure Push Notification with Firebase**

Visit Google Firebase platform [\(https://console.firebase.google.com/\)](https://console.firebase.google.com/), create a project (You can use one Firebase project for both iOS and Android apps)

- Download google-services.json
- Overwrite the default file at *MobileProject/android/app/google-services.json*

### **Update configuration.json under folder MobileProject/android/app/**

Default file configuration.json will be as below:

```
{
   "appName": "YourAppName",
   "bundleId": "com.yourcompany.phpfoxmobile",
   "serverUrl": "https://yourphpfoxwebsite.com",
   "clientId": "CLIENT_ID",
  "clientSecret": "CLIENT_SECRET",
  "versionName": "x.x",
  "versionBuildNumber": x,
   "facebookAppId": "xxx",
   "googlePlacesClientId": "GOOGLE_PLACES_CLIENT_ID",
   "stringKeyCodePush": "",
   "react-native-google-mobile-ads": {
     "android_app_id": "GOOGLE_ADMOB_APP_ID",
     "delay_app_measurement_init": false,
     "optimize_initialization": true,
     "optimize_ad_loading": true
  },
   "pingServerUrl": "",
  "firebaseEnabledAnalytic": true,
  "theme": {
    "splashScreenBackgroundColor": "#COLOR",
     "primaryColor": "#COLOR",
     "grayBaseColor": "#111",
     "welcomeText": {
      "fontSize": 24,
      "color": "#FFF",
      "fontWeight": 400
    },
     "welcomeImage": {
      "height": 48,
       "resizeMode": "contain"
    }
  },
   "enableAssociatedDomains": true,
   "associatedDomains": [
     "yourphpfoxwebsite.com",
     "www.yourphpfoxwebsite.com"
  ],
  "enableLiveStream": false, 
  "enableRocketChat": true,
  "enableInAppPurchase": false,
   "enableAdmob": false,
   "enableAudio": false,
   "enableLog": false,
  "privateInfo": {
     "storeFile": "yourcompany.keystore",
     "storePassword": "xxxxxxxxxx",
     "keyAlias": "yourcompany",
     "keyPassword": "xxxxxxxxxx"
  }
}
```
Here is our detailed explanation for items in this file

### **appName**

This is the app name displayed under the app logo on Android devices after installation. Ex: phpFox

#### **bundleId**

Bundle ID of your Android that you registered in Google Play Store Developer. Ex: com.yourcompany.phpfoxmobile or com.phpfox. phpfoxmobile

#### **serverUrl**

The URL of your phpFox website. Ex: [https://mobileapi.phpfox.com](https://mobileapi.phpfox.com/)

**clientId** and **ClientSecret**

Get these values in AdminCP > Apps > Installed > Restful API app ( /admincp/app/?id=phpFox\_RESTful\_API )

#### **facebookAppId**

Get value in AdminCP > Apps > Installed > Facebook Login app ( /admincp/setting/edit/?module-id=PHPfox\_Facebook )

#### **googlePlacesClientId**

Follow instructions at<https://developers.google.com/places/android-sdk/start>to get this key for Android app.

### **android\_app\_id**

Follow instructions at<https://developers.google.com/admob/android/quick-start>to get this key for Android app.

#### **firebaseEnabledAnalytic**

true OR false. If true, enable Firebase analytic. For further information take a look at [Google Analytics for Firebase](https://firebase.google.com/docs/analytics/)

#### **versionName** and **versionBuildNumber**

These two values control the versioning of your Android app in Google Play.

- versionName should follow the format "MAJOR.MINOR.PATCH". Ex: 1.0.3. For further information, please refer to<https://semver.org/>
- versionBuildNumber must be an Integer number.

#### **primaryColor** and **splashScreenBackgroundColor**

The primary color (in Hex color code, Ex: #2681D5) of your app. This color is applied to links, like button, navigation title, etc.

#### **grayBaseColor**

This color code is used for generating appropriate text color.

#### **privateInfo**

These items will be used when distributing Android app to Google Play. They can be generated within Android Studio.

### Run Nodejs

#### **Update** ന

If you are using Mobile code version 1.4 or newer, you no longer need to run Nodejs. This step can be bypassed.

- Open Terminal, go to MobileProjectfolder
- Run the following command to start

```
node ./server.js
```
### Run your Android app in Android Studio

Start Android Studio and open Android project at MobileProject/android folder.

When opening, you may receive some notice messages about missing libraries of Android Studio with instructions to install them. You can (i) follow instructions to install missing libraries.

#### ■ Now you can start running your Android app in the simulator in Android Studio